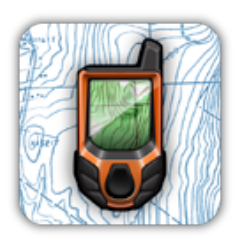

# *GPS Kit - iPhone & iPad User Guide Feb 5, 2011*

**MAPS**

## **Zooming & Panning**

Pinch in & out to change zoom level. Zooming is done with respect to the center of the screen. Panning is done by using one finger and dragging the map the way you want it to move.

### **Track Timer**

The timer is located at the bottom of the map screen (bottom of the menu panel on iPad) and can be tapped to bring up controls that allow you to start, pause, resume, and stop tracking. This feature is very useful for timed expeditions (running, cycling, etc).

### **Map Menu**

The map menu allows users to measure distance  $\&$  area, drop a waypoint, add a photo waypoint and post their current location to Facebook or Twitter.

#### *Measuring*

Toggle the measuring tool on by tapping it once. There are three modes for measuring. The first is putting one finger on the map. This gives the distance from that point on the map to your current location. The second mode is by placing two fingers on the map. This gives the distance between your two fingers. The third is placing three or more figures on the map to measure an area. *NOTE: while in measuring mode panning and zooming are disabled.*

#### *Creating & Placing a Waypoint*

Create a waypoint by selecting the 'add waypoint' icon or long pressing any area on the map. A pin will drop, and the screen will darken around it. When the screen is darkened, you can move the map around the waypoint to place it more accurately. If

you know the exact coordinates where you would like a waypoint you can tap the coordinate fields to edit them. Press 'Place' to set the new coordinates.

#### *Creating a Photo Waypoint*

Create a photo waypoint by selecting the 'add photo waypoint' icon (looks like a camera lens). You will be prompted to take or add a photo from your library. Once you've taken or selected a photo it will appear on the map. Photo waypoints are treated just like other waypoints.

#### *Creating a Weather Station*

Create a weather station by selecting the 'add weather station' icon (looks like a tower w/ windsock). The weather station will drop in the middle of your current map view. You can position a weather station the same way you position a waypoint. To see more weather data, tap the 'more' icon in a weather station's on-map menu. You'll be taken to a screen with multiple weather variables and graphs displaying forecasts. You can edit the bottom variable of your on-map weather display by swiping the graph of the desired variable and turning it 'on'.

#### *Posting to Facebook & Twitter*

Select the icon of the social site you where you would like to post your current location. You will be prompted to login in via Facebook Connect or Twitter Connect is you haven't already. Type in a custom message and publish your location.

### **Waypoint Menu**

The waypoint menu is new as of version 4.1 and allows users to add/edit a photo, add/ edit a description, reposition or delete a waypoint, post the waypoint's location to Facebook or Twitter and access the waypoint's detail screens. The top of the menu also displays the waypoint's name and your current distance from the waypoint.

### **Arrow on Map**

The arrow tells you of your current location and the direction in which you are moving. If you are stopped, the arrow will not update your direction. If weak GPS signal distorts the accuracy of your current position, a question mark will appear on top of the arrow.

### **Path**

When you start tracking, location data is recorded into temporary memory. These points are plotted onto the screen. If you would like save certain points you can do this by

going to the tracks tab and creating a new track. You will then be asked if you want to add the points in memory to the track. If you say yes, the newly created track will start with those points already in it. The green dot is the point that the track started recording.

## **Locate Me**

When activated (the blue state), this button keeps the center of the map on your current location. If you decide that you don't want the map to pan automatically simply press the button again.

## **On-Map Dashboard Cells**

This text, located directly above the map, works like the cells on the Dashboard. Tap it to change the type of data or units. The iPhone/iPod version of GPS Kit has one customizable on-map dashboard cell. The iPad version of GPS Kit offers three customizable on-map dashboard cells.

## **The Settings Page**

The settings panel is accessed by tapping the gear in the upper right corner. This panel offers several features that allow you to customize GPS Kit to your needs.

### *Map Type*

This feature allows you to choose from the many map types GPS Kit comes with. You can also tap on the blue arrow to the left of a map type to see/edit its name & URL. You'll also see options for offline maps on this screen. To learn more about offline maps, see 'How to Cache Maps' below.

## *Distance Units*

This sets the units for tracks, waypoints and maps. M/km shows all distances in meters below 800 m and km for anything higher. The cutoff for ft/mi is 5000 ft. Nautical miles and yards will always show nautical miles or yards.

## *Track Fade*

This allows you to set your track path to fade after a certain time interval. For example, if your track is set to fade at 5 min, each segment of your track will begin to fade 5 min after its creation.

#### *Radar*

Radar is now Squawk! and it has it's own page in the Use Guide.

### **How to Cache Maps**

Access the map caching feature entering your Map Settings, tapping the Map Type field the tapping the blue arrow to the right of the map type you want to cache. On this screen, be sure Offline Maps are on. Then tap View/Edit Offline Maps. You'll start in pan mode, which allows you to zoom and pan to the area you want to cache. Then tap the + button and drag your finger on the screen to select the tiles you want downloaded. NOTE: Your current zoom level determines which titles are cached. If you want more detailed maps, ensure that you're zoomed in as far as possible before you start dragging over tiles. You can deselect areas you've added by tapping the - button and dragging over the tiles you don't want cached.

Once you've selected the area you want with all the various zoom levels you need, tap the Go button in the upper right corner. You'll see your tiles begin to download.

You can delete cache sessions by swiping their field under 'Cache Sessions' and tapping delete. Please respect the EULA's provided by each individual map provider.

## **DASHBOARD**

### **Overview**

Dashboard gives you seven customizable cells (nine on iPad) showing information related to your current track. To change the content of any cell just tap that cell and choose the type of data you want displayed. You may also select which units you would like your data displayed in. Configure the dashboard to suit your specific needs.

### **Lock Screen Button** *(iPhone only)*

Locking the screen keeps the screen from being affected by touches. You can lock the screen by tapping the 'Lock Screen' button. To unlock the screen tap the same button.

You can also dim the screen to save power by dragging the dot at the bottom. To save some more power you can place the phone in your pocket or upside down or anywhere that light won't hit the front of the screen. This will turn the screen off completely. This is done using the proximity sensor (a light sensor) located to the left of the ear speaker. If you put your finger over that area the screen will go black.

## **Timer Button** *(iPhone only)*

This button allows you to start/stop, pause/resume tracking from the dashboard.

# **Data Manager**

### **Overview**

The Data tab allows you to keep track of your sets, tracks and waypoints more efficiently. A set houses multiple tracks and groups of waypoints.

## **Creating a Set**

GPS Kit automatically creates a new set for you when you first launch the app. This set will record all information gathered using the app for the next 24 hours. Sets are automatically named using the date & time they were created. You may edit the name of a set by tapping on the name.

## **Sharing a Set**

You can export GPX and KLM files from GPS Kit. To do this, navigate to the set you wish to export, and tap the share button in the upper right corner. An action sheet will pop up with the option to send data as a GPX or KML file. Select the file type you want, enter the recipients email address in the provided field and hit send.

## **Social Networking**

You can post your set map & stats to Twitter & Facebook right from GPS Kit. Navigate the specific set you would like to post and choose witch social networking site you would like to post to. You will be prompted to login. Once you've logged in you can add a personal message and post your set data. NOTE: *to logout of your Twitter or Facebook account, navigate to GPS Kit in your device settings and toggle 'Reset Facebook Login' or 'Reset Twitter Login' to the 'on' position.* 

## **Opening GPX & KML Files**

From Mail, view an email that contains a GPX/KML file. Tap the GPX/KML icon to 'preview' the document. Ignore the XML code you see and tap the 'Open in GPS Kit' button in the upper right corner. GPS Kit will launch and display the data in your GPX/ KML file. NOTE: This feature is only available to users with iOS 4.0 and above.

## **Track & Waypoints**

GPS Kit allows you to move tracks & waypoints into a different set than the one they were created in. This allows you to organize Sets in a way that suits your usage. Think of sets as folders, and tracks & waypoints as information housed within those folders. You can learn more about tracks & waypoints under their respective categories in the user guide.

# **TRACKS**

## **Overview**

Tracks are organized within Sets with the newest track up top and the oldest at the bottom. The top most track is the current track and any new points will be recorded to this track if tracking is on. All of the dashboard information is based on this track.

## **Creating a New Track**

To create a new track press the plus button (+) in the top right corner of the Tracks view. This creates a track named with the current date and time.

## **Track Details**

After tapping either the current track or a old track, the 'Stats' screen will appear with statistics relating to that track. You can change the name of the track from this screen by tapping on the name. You can change the Set a track belongs to by tapping the 'Current Set' field. You can also share the track by tapping the 'Share' button in the upper right corner.

You can view graphs showing data from the track by tapping the 'Graphs' button. These graphs display speed, elevation, and pace over the time span of the track. *Turn your phone sideways for a fullscreen landscape view of any graph - tap each graph in landscape orientation for a larger view on the iPad.*

On the iPhone, you can view your track on a map by tapping the 'Map' button. From this screen you can view the entire track on a map, view your location in relation to the track and change the track color. The iPad will automatically show your track on the large map to the right.

## **Deleting a Track**

You can delete a track by swiping its cell and tapping delete (similar to deleting emails in you Mail application). Please delete your tracks with caution, as they cannot be recovered once they are removed.

# **WAYPOINTS**

## **Creating a Waypoint**

Create a waypoint from the map menu or by long pressing on the map until a pin drops. You can place a waypoint more accurately by using the adjust tool in its on-map menu. Once you've placed the pin, a waypoint is created and housed in the current event.

## **Waypoint Details**

Access waypoint details by navigating to the set it is housed in and tapping on it in the list menu. After tapping on a specific waypoint, you will see an 'Overview' screen with basic details about that waypoint. You can change the name of the waypoint from this screen by tapping on the name. You can share the waypoint by tapping the 'Share' button in the upper right corner.

You can view your waypoint on a map by tapping the 'Map' button. From this screen you have the option of viewing the waypoint, as well as your location in relation to it. You can also tap the 'Get Directions' button to get turn by turn directions. On the iPad, the waypoints map will automatically be shown on the right.

You can view a compass directing you towards a specific waypoint by tapping the 'Compass' button. This compass screen shows a fixed arrow, always pointing you in the direction of your waypoint.

## **Sharing a Waypoint**

To share a waypoint, tap the share button in the upper right corner. An email dialog will appear displaying details about your waypoint. Enter the email address you want to send it to and tap 'send'.

## **Deleting a Waypoint**

You can delete a waypoint by swiping its cell and tapping delete (similar to deleting emails in you Mail application). Please delete waypoints with caution, as they cannot be recovered once they are removed.

# **Compass**

## **Overview**

The compass is helpful in navigating to a specific point. In addition to the main compass, you can use the compass under a specific waypoint's details. The compass view in a waypoint's details has an arrow that constantly points in the direction of that waypoint.

## **Figure 8 Dialog On/Off**

You can tap this button to turn on & off the 'Figure 8 Dialog' that appears when there is compass interference. This feature is useful if you are reviewing tracks in an environment with a poor data signal, as the warning will not continually populate and obstruct your view.

## **Compass Settings**

Compass settings allows you to switch between True North & Magnetic North. You can also have GPS Kit automatically switch to the Magnetic compass when a heading based on speed is not available (useful if moving slowly or frequently stopping).

# **Squawk**

## **Overview**

Squawk! allows you to track & chat with friends in real-time! It does not simply post 'updates' occasionally - it displays you & your friends' actual movements!

### **On the Map**

Tapping another user's arrow on the map will give you the option to chat, add them as a friend, or drop a waypoint at their current location.

## **Public Channels**

You can see & chat with people who are on the same channel as you. If you do not want to be seen by people you don't know, you can switch public channels off and use only your friends list.

## **Friends**

Adding someone as a friend allows you to see each other & chat without the need to use a public channel. You can also send friends offline squawks via push notifications. You can send email invites to get more of your friends on Squawk!

## **Web Sharing**

You can broadcast your Squawk! track on the web. Once you've enabled web sharing you can share your link with whomever you want. You can change your web link by tapping 'reset' at anytime.

## **A Note Concerning Privacy**

Switching Squawk! off ensures that your position is not broadcasted to anyone, including friends & people using public channels. If privacy is a concern, we recommend switching public channels off so you'll only broadcast your position to individuals in your friends list.